## **نحوه ثبت پروپوزال**

**ابتدا وارد سامانه گلستان/ پیشخوان خدمت/ درخواست تصویب موضوع و اساتید فعالیت های آموزشی و پژوهشی می شوید.**

**از قسمت باالی صفحه درخواست جدید را می زنید**

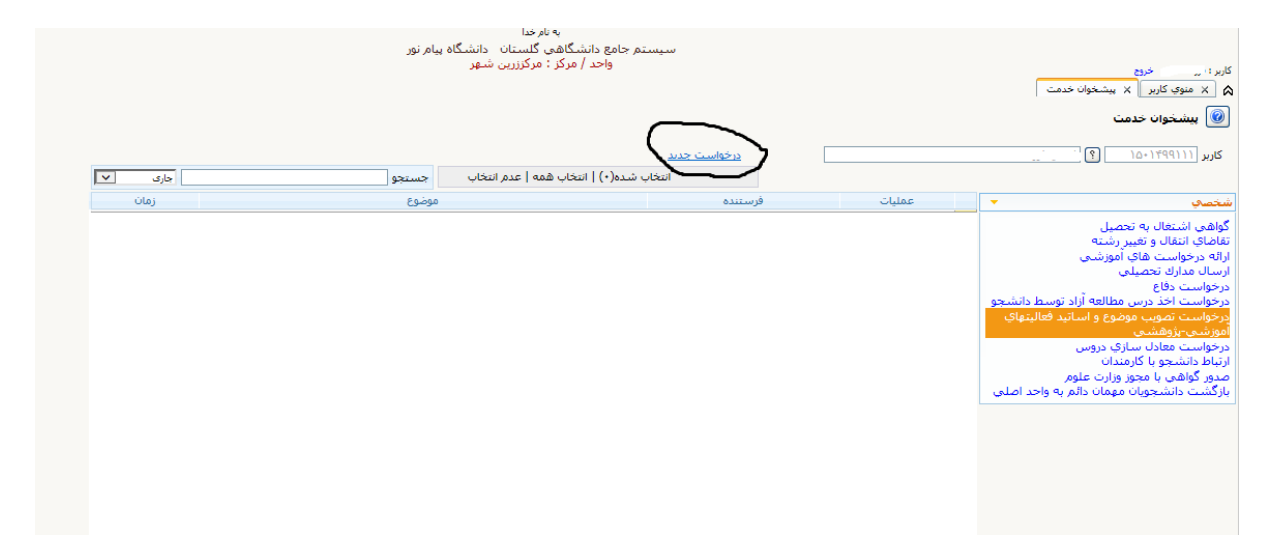

**صفحه ای مانند صفحه زیر باز می شود دانشجویان رشته علوم تربیتی، روانشناسی وعلوم سیاسی کد 1111296 و رشته های ریاضی، ادبیات فارسی و جغرافیا کد 1111297 را در قسمت کد درس وارد کنند. سپس نوع تحقیق و نوع پایان نامه انتخاب شود و عنوان فارسی و التین پروپوزال در قسمت مربوطه تایپ شود.**

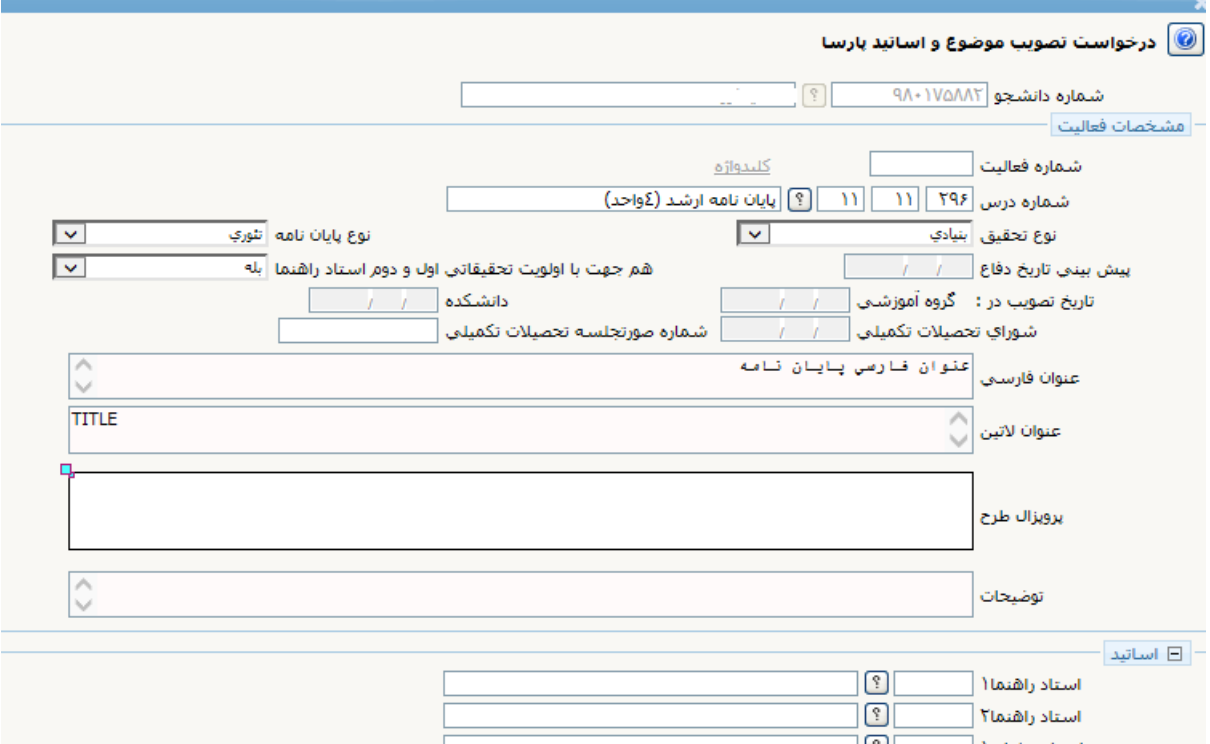

**برای انتخاب استاد راهنما روی عالمت سوال کلیک کنید تا صفحای ماند صفحه زیر باز شود سپس نام خانوادگی استاد را در قسمت مشخص شده تایپ کنید و جستجو را بزنید از لیست باز شده روی کد استاد مورد نظر خود کلیک کنید و برای استاد مشاور هم به همین ترتیب عمل کنید.**

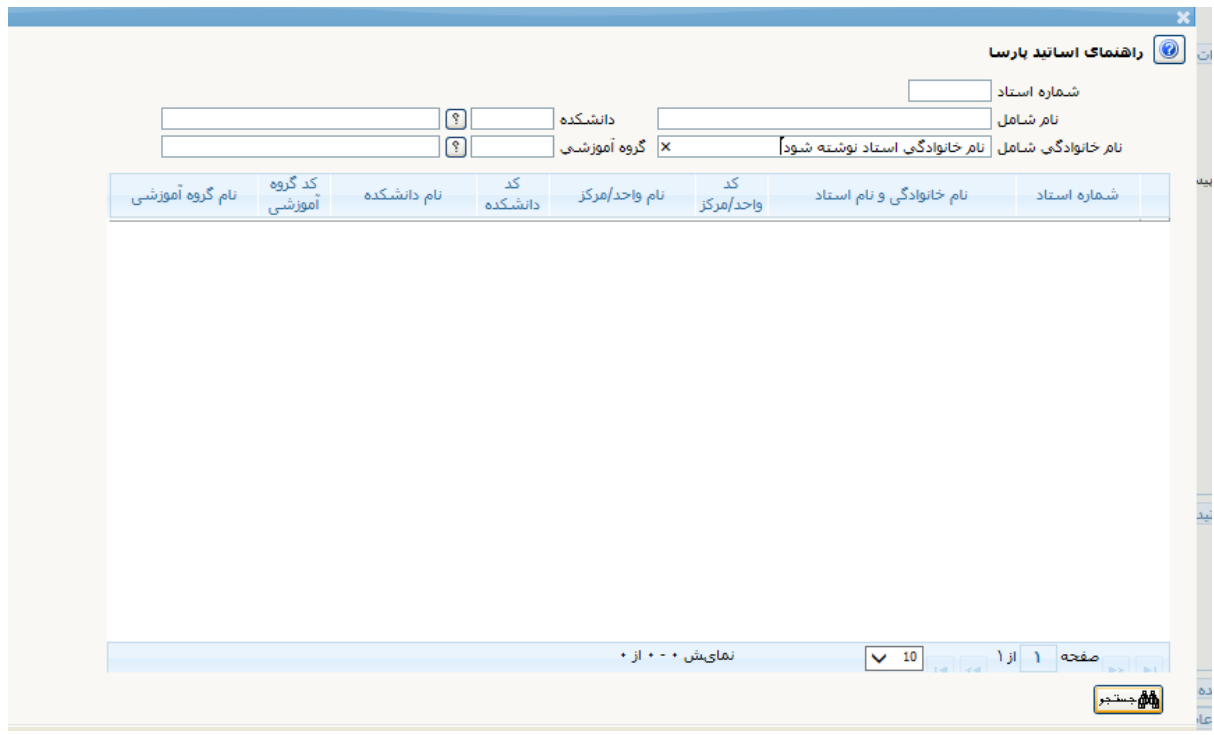

**جستجو زده شود و روی اسم استاد کلیلک می کنید و برای راهنمای دوم و مشاور هم به همین ترتیب عمل می** 

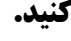

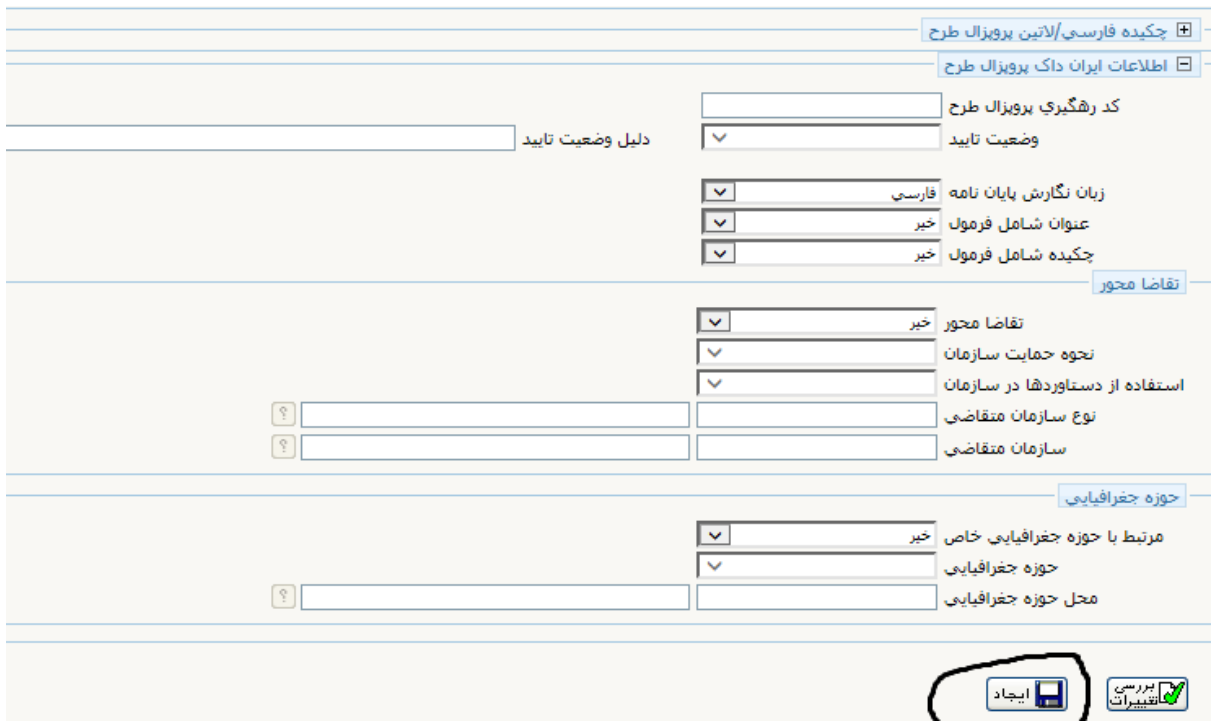

**سپس با انتخاب اطالعات مناسب مانند نمونه ایجاد را بزنید. صفحای مانند صفحه بعد باز می شود حتما اولین گزینه را که کادر مشکی کشیده شده را بزنید و فایل هایی مورد نیاز که شامل همانند جویی پروپوزال و پیشینه موضوع از ایرانداک است را پیوست کنید وسپس تیک سبز رنگ را بزنید تا درخواست ایجاد شود.** 

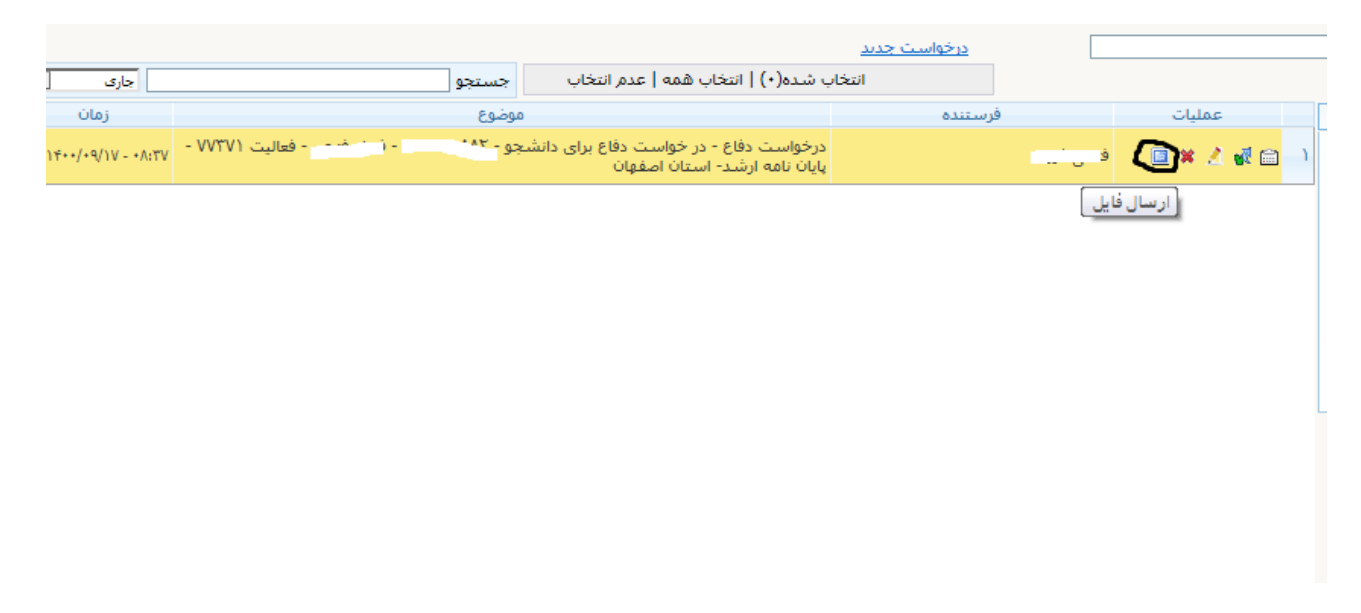

**اگر نیاز به ویرایش اطالعات بود از گزینه سوم که شبیه مداد است استفاده می شود و برای تایید تیک سبز را میزنید و اگر نیاز به حذف این فرآیند بود از عالمت ضربدر استفاده کنید. وقتی تایید زده می شود باید استاد راهنما تایید بزند و سپس بعد از تایید دانشگاه پروپوزال ثبت می شود.**